# **STATE OF MISSOURI OTKA VPN GUIDE**

## **CONTENTS**

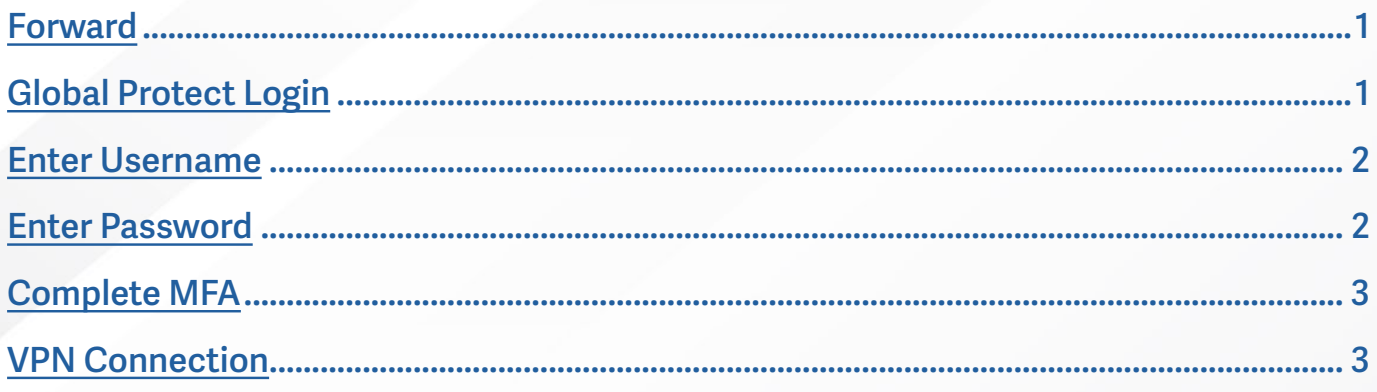

#### **Foward**

Okta is an enterprise-grade, identity management service, used to provide Multi-Factor Authentication (MFA), also known as Two-Factor Authentication (2FA), for state users and provide a secure sign in process.

Below is the connection process for Global Protect (VPN) with the additional steps that are associated with Okta.

# **Global Protect Login**

Enter username and password to the Global Protect client, and the connection process **1.** will start.

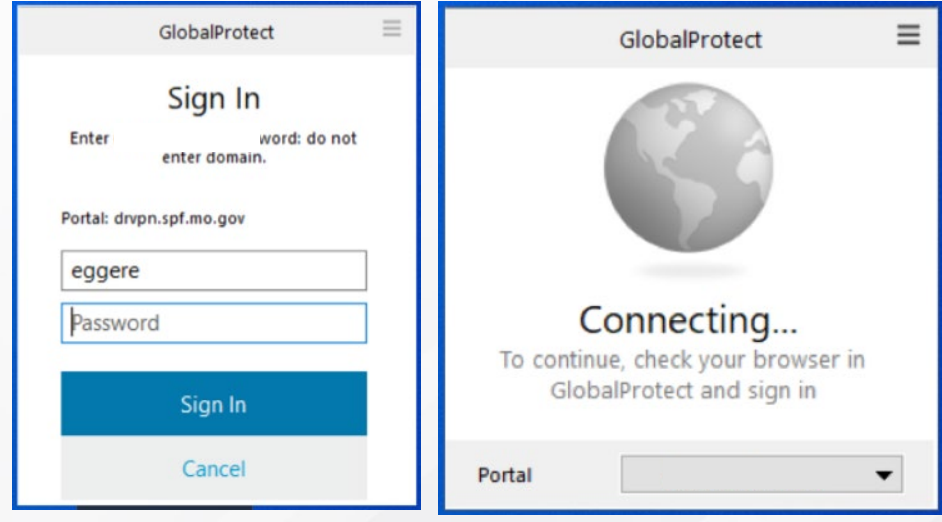

<span id="page-0-1"></span><span id="page-0-0"></span>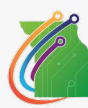

### <span id="page-1-0"></span>**Enter Username**

Global Protect will connect to Okta and a browser window will open. Enter your username **2.**  in the format of:

#### **username@domain.state.mo.us**

(Example: SmithJ@ads.state.mo.us or JonesM@bds.state.mo.us)

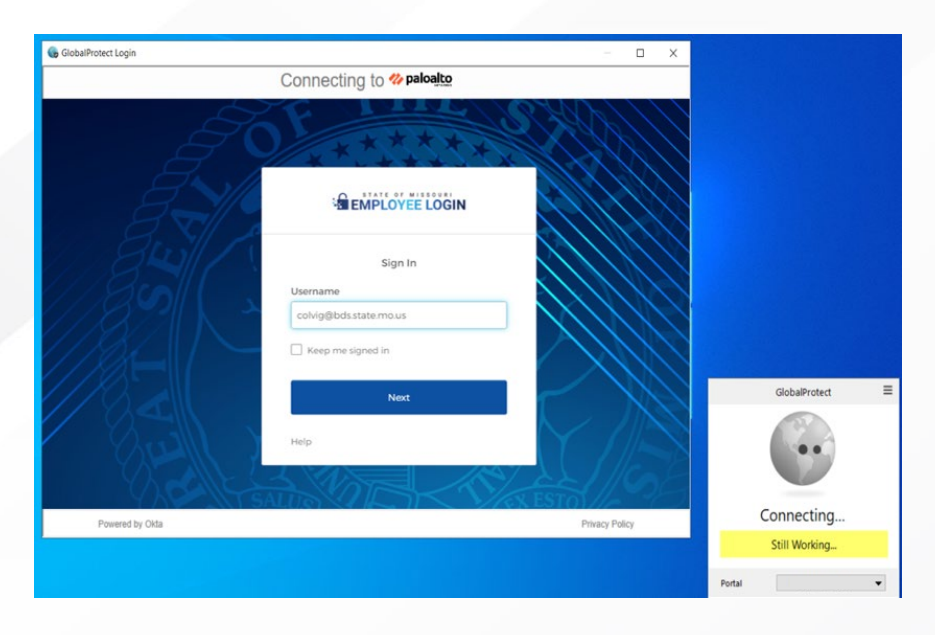

### **Enter Password**

 $3.$  Enter your computer password.

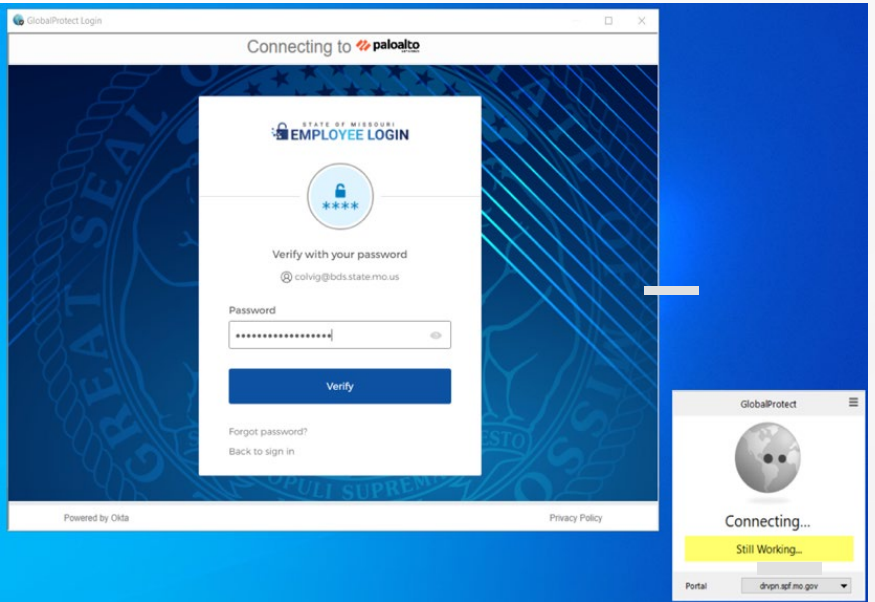

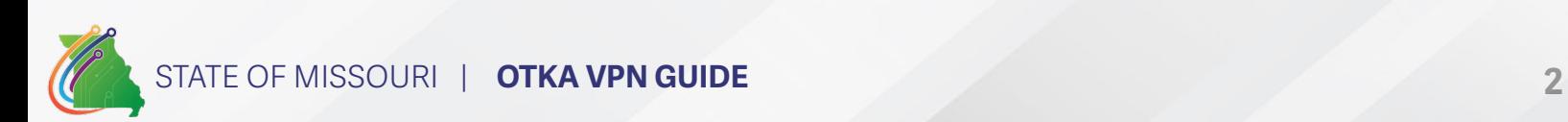

### <span id="page-2-0"></span>**Complete MFA**

Select that and sign in with your MFA option you have setup. (If you don't have MFA setup, **4.**  set it up before this step).

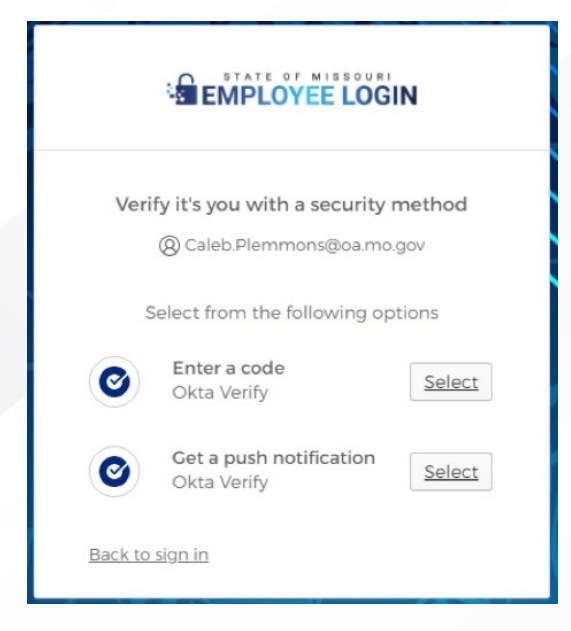

#### **VPN Connection**

 $\overline{\mathbf{5}}$ . Okta will process authentication and return approval to Global Protect. Connecting status will change to Connected and the process is complete.

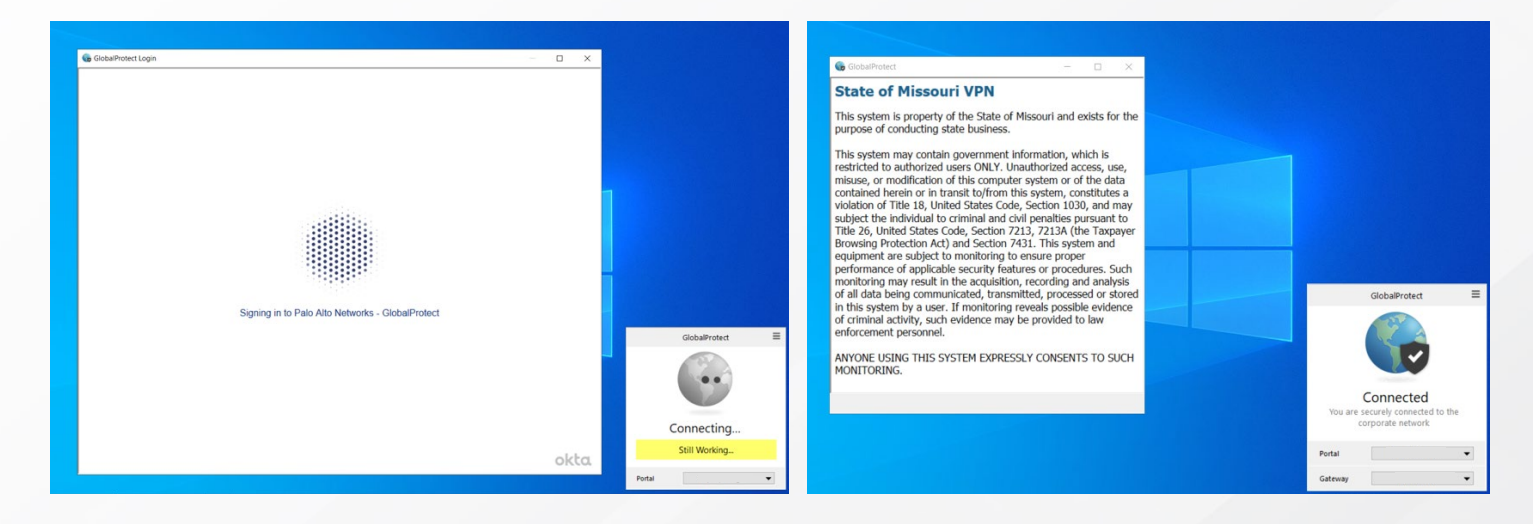

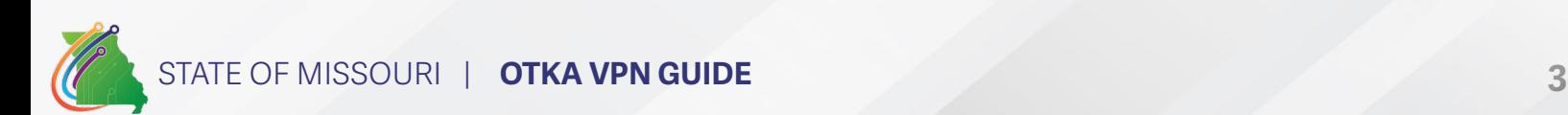